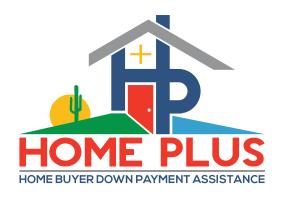

### Arizona IDA Home+Plus / Arizona Is Home Lender Training

# How To Upload Documents In The Lender-Online Reservation System

Dirk Swift – Program Director

Dirk@HomePlusAZ.com

Ver. 040124a

The process of uploading documents into the **HOME+PLUS** Lender-Online system is the same whether you are uploading:

- (1) Underwriter's Certification
- (2) Post-Closing DPA Compliance Package and or
- (3) trailing conditions or stips.

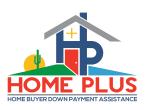

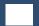

 The Underwriter's Certification Documents goes here ...

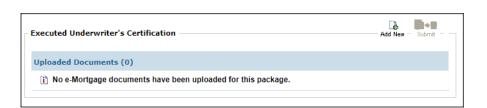

The Post-Closing
 Compliance Package
 (and any conditions or trailing docs) goes here ....

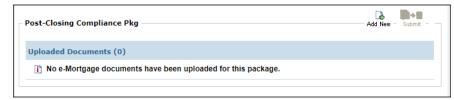

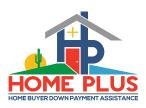

## **AzIDA HOME+PLUS**

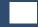

How to upload documents in the Lender-Online reservation system

For the purpose of this training, we will illustrate the upload procedures for a postclosing DPA Compliance package.  Once all the items on the post-closing checklist have been stacked and saved on your PC, select the "eDocs" icon from the Loan Status tab for the respective transaction.

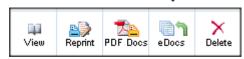

The process to upload the Underwriter's Certification is the same.

There is a separate ondemand, training session related the *underwriter certification process and pre-closing review* that provides greater detail on that process. Click on the "Add New" icon from the Post-Closing Compliance Pkg Box

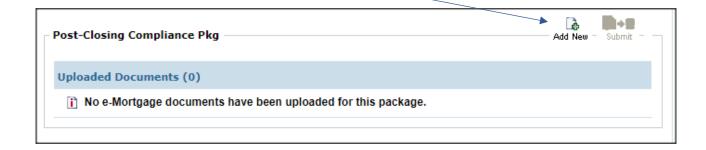

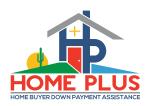

 You can upload each document individually or the full Post-Closing file in one upload.

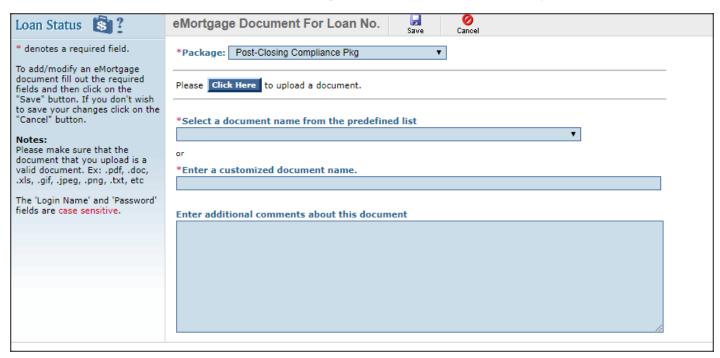

 Select a document name from the predefined list. If needed, you can add notes or comments.

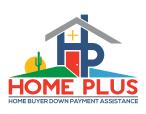

Select the "Click Here" button and a Get File box will pop-up.

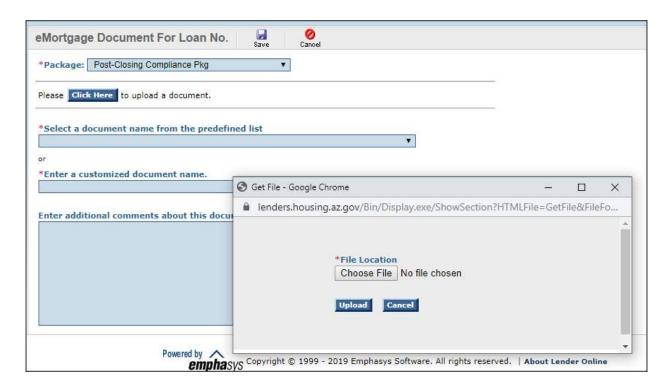

• Click the "Choose File" box, select Browse, search for the Post-Closing Package document saved on your PC, and then click "Upload".

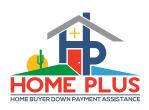

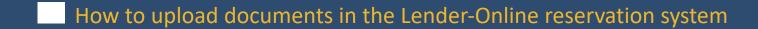

• After the UW Certification has been uploaded select the "save" icon and you will receive the Update Successful notification pop-up

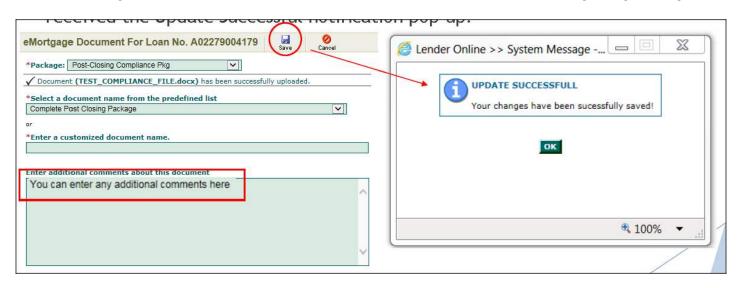

• ....you're not done yet!

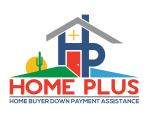

• Once the Post-Closing package has been uploaded and saved, you MUST click the "submit" icon. The system assumes you have more documents to upload until you "tell it" you are done.

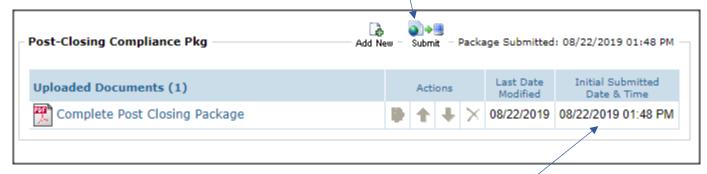

- When done correctly, the Initial Submitted Date & Time field will be populated.
  - Within 3 minutes, the loan status will update from Certification to Post Close Pkg.
  - Be sure to check back into the transaction within 48 hours to view any potential conditions or stips.

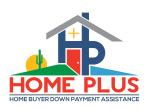

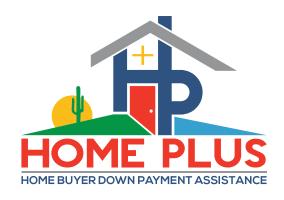

# **END**